## *Quarantine Summary Report*

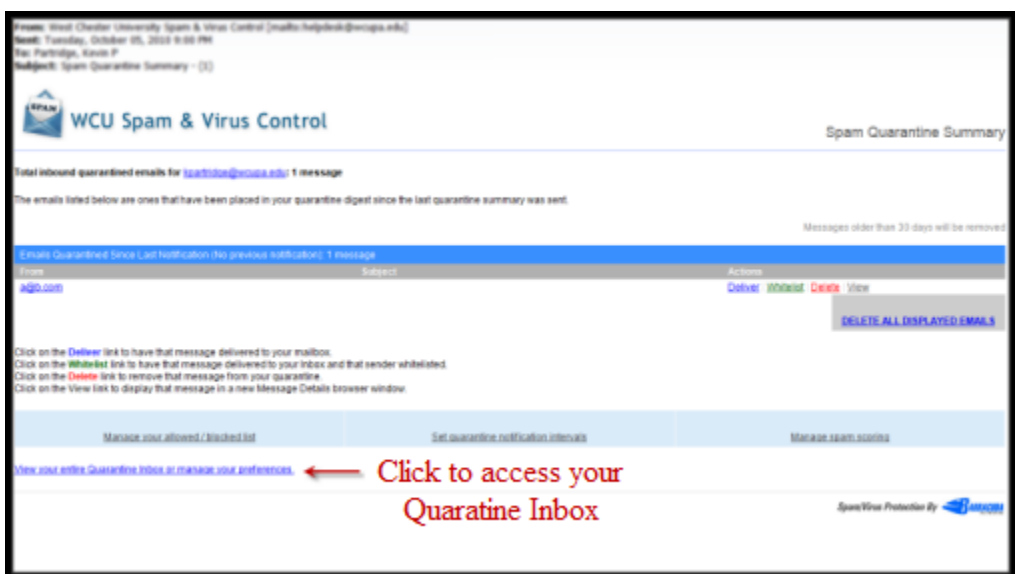

### *Logging In*

- 1. Open an internet browser and type the following in your browser: [http://spamcontrol.wcupa.edu](http://spamcontrol.wcupa.edu/)
- 2. Log in using your WCU username and password

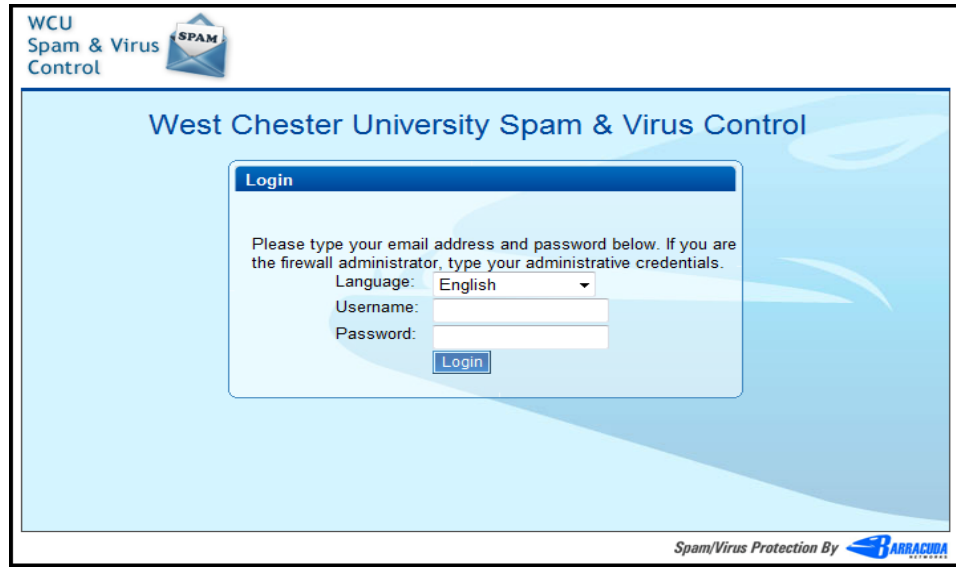

# **Managing the Quarantine Inbox**

The Barracuda spam filter will quarantine suspected spam email messages delivered to your WCU email account. Quarantined messages will be stored in the Barracuda system for 30 days.

#### *Quarantine Inbox Tab*

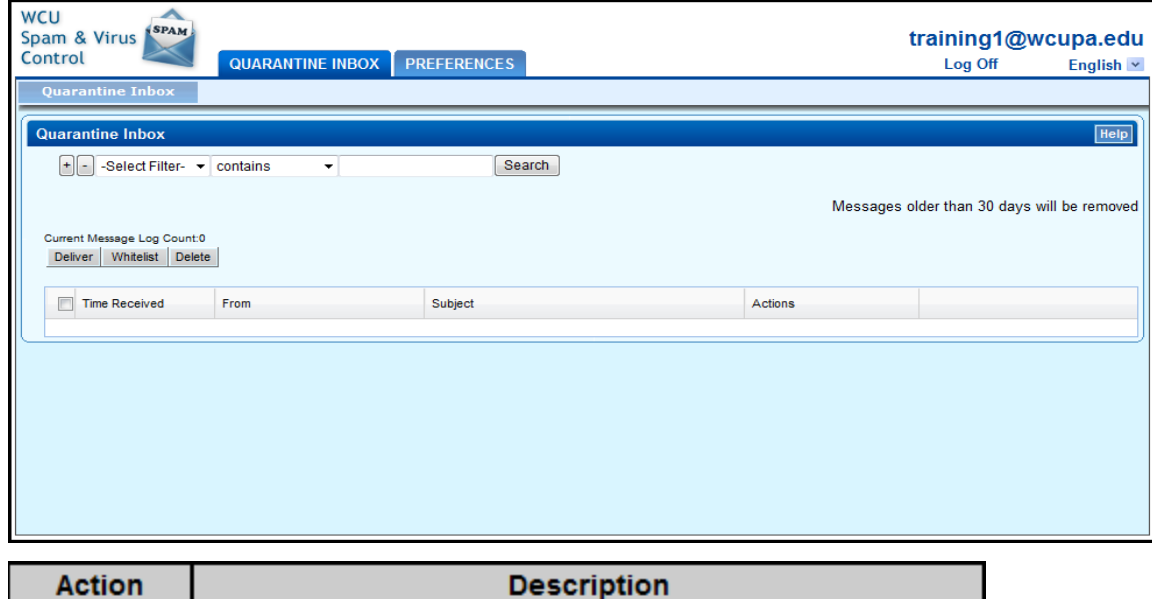

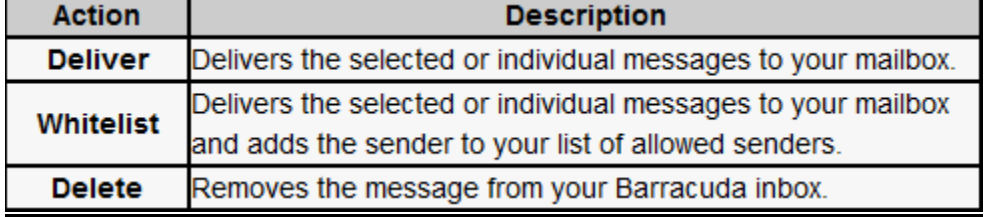

- $\triangleright$  Select the check boxes on the left to apply an action to multiple emails.
- $\triangleright$  Select an action on the right side of the message to apply an action to the individual message.

#### *Preferences Tab*

#### **Whitelist/ Blacklist:**

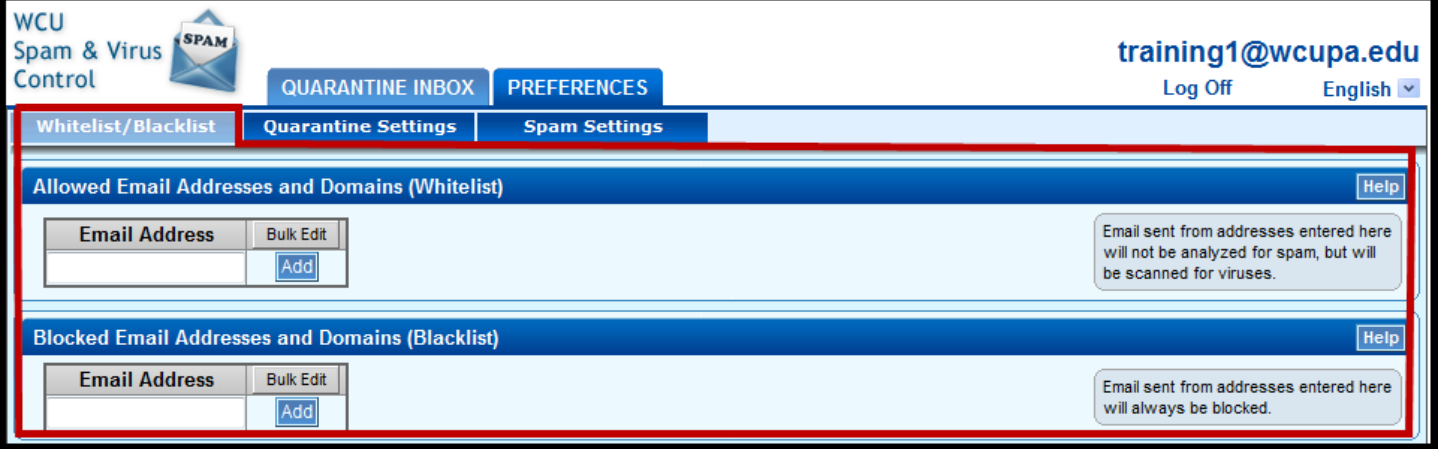

- **Allowed Email Addresses and Domains (Whitelist)** Addresses on this list will automatically bypass the spam firewall and be delivered to your mailbox.
- **Blocked Email Addresses and Domains (Blacklist)** Addresses on this list will always be directed to your quarantine inbox available at [http://spamcontrol.wcupa.edu.](http://spamcontrol.wcupa.edu/)

#### **Email addresses can be added to the blacklist and whitelist individually or in bulk.**

- To modify your lists in bulk, click the "Bulk Edit" button for the list you wish to modify. This will open a new window where you can add, remove, or modify entries. Click "Save Changes" when you are finished editing your list.
- To individually add an address, type the name in the add field for the appropriate list. Once the address is entered, click "Add".
- To individually remove an address from either list, click the trashcan icon to the right of the email address.

#### **Quarantine Settings:**

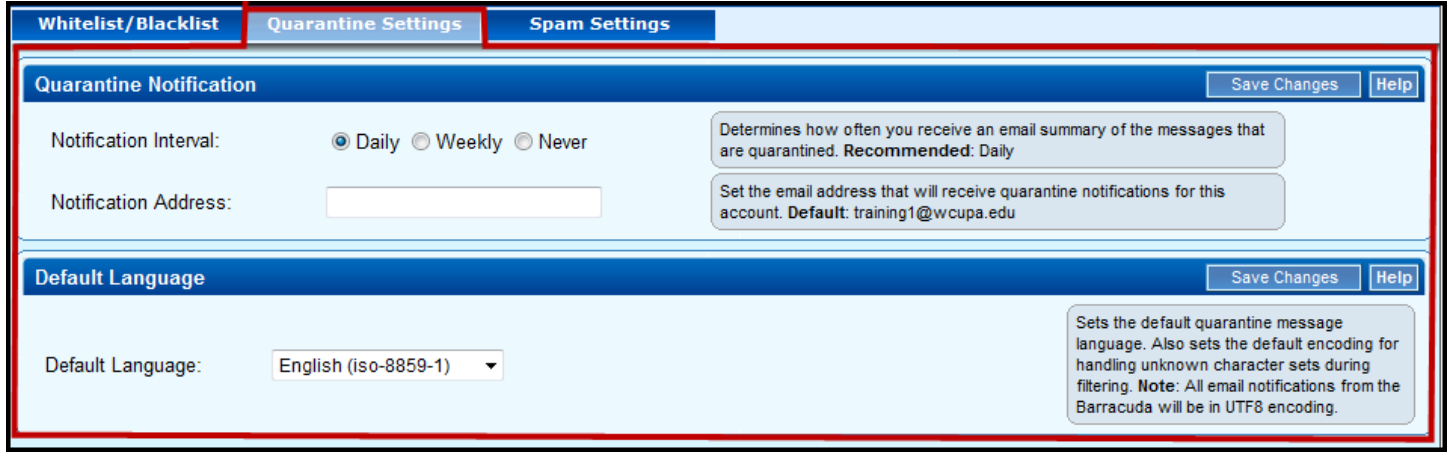

**Quarantine Notification** – This feature allows you to select the interval at which Barracuda will email you a summary of quarantined emails. You also have the option to specify an email address for the summary email. By default all summaries are sent to your WCU account.

**Note:** Be sure to save any changes you made before logging out of Barracuda.